# **9513**

**TFT** カラー液晶表示装置

9513 TFT カラー液晶表示装置

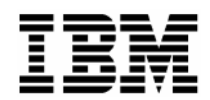

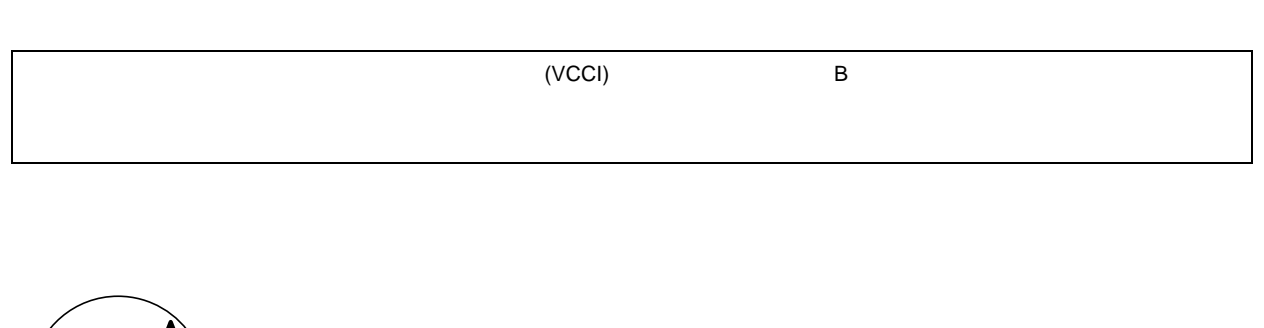

(VCCI)

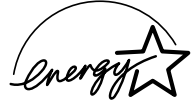

 $\frac{43}{2}$ 

9513 TFT Color Monitor

1 1999.3

© Copyright International Business Machines Corporation 1998,1999. All rights reserverd.

Translation © Copyright IBM Japan 1998

取り扱いについて:

- 本製品を移動するときには、取り扱いに注意してください。
- パネルの表示面を水平にして使用しないでください。
- 液晶ディスプレイ内の蛍光灯の中には水銀が含まれています。ごみ廃 棄場で処分されるごみの中に液晶ディスプレイを捨てないでくださ い。ディスプレイの廃棄にあたっては、地方自治体の条例または規則 に従ってください。
- 液晶ディスプレイ (LCD) はガラス製なので、乱暴に扱ったり落とし たりすると壊れることがあります。 液晶ディスプレイが壊れて内部の液体が眼に入ったり、手についたり した場合は、すぐに水で15分間以上洗ってください。その後、何ら かの症状が現れた場合は、医師の診断を受けてください。

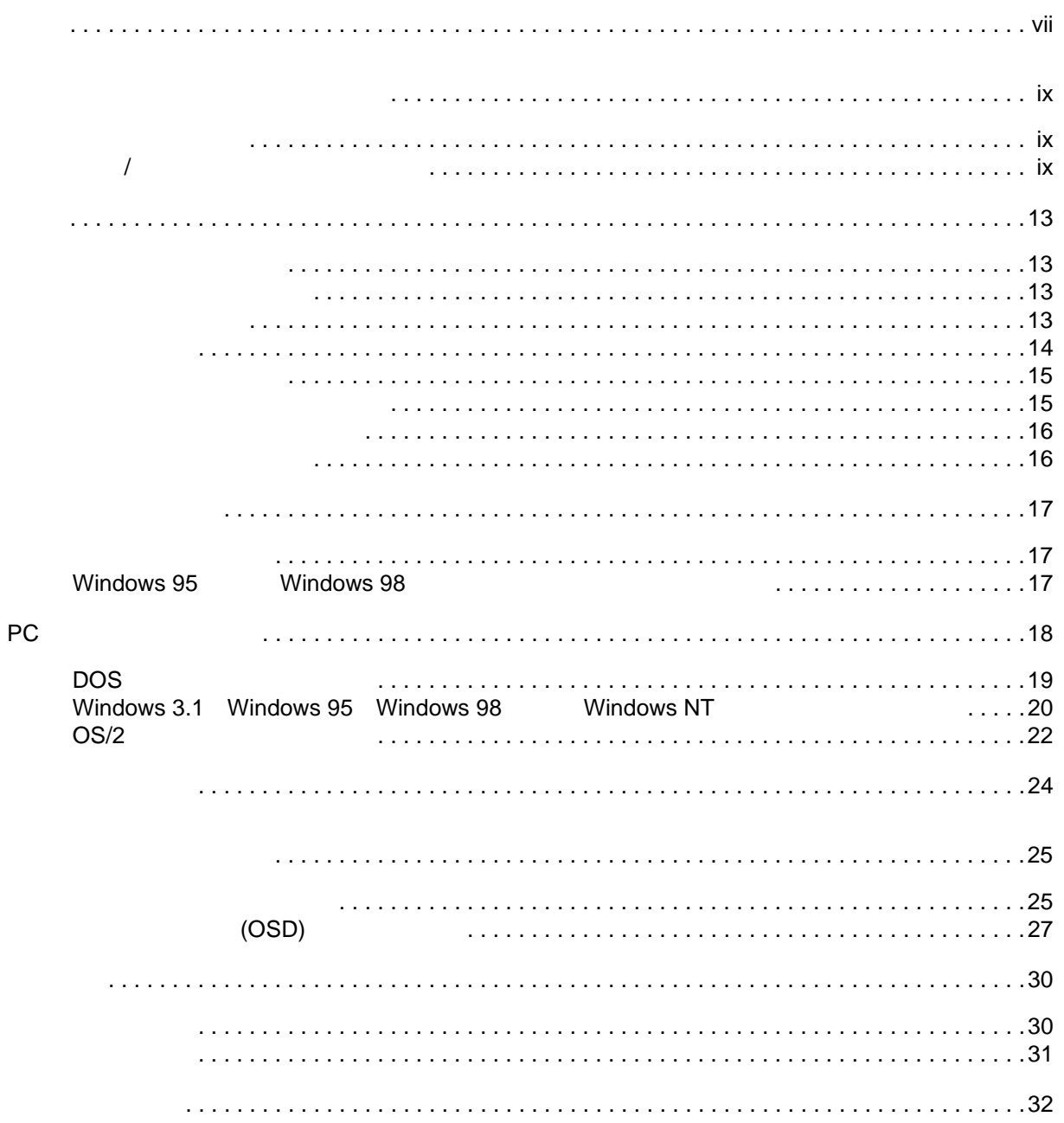

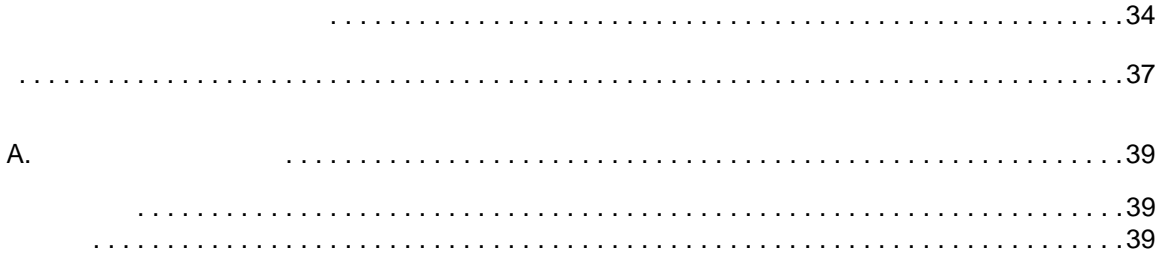

# <span id="page-8-0"></span>安全に正しくお使いいただくために

本製品を安全に正しくご使用いただくために、このマニュアルには安全表示が記述されていま す。このマニュアルを保管して、必要に応じて参照してください。

## 絵表示について

本製品を正しくご使用いただいて、あなたやほかの人々への危害や財産への損害を未然に防止す るために、このマニュアルおよび本製品への安全表示については、以下の絵表示をしています。

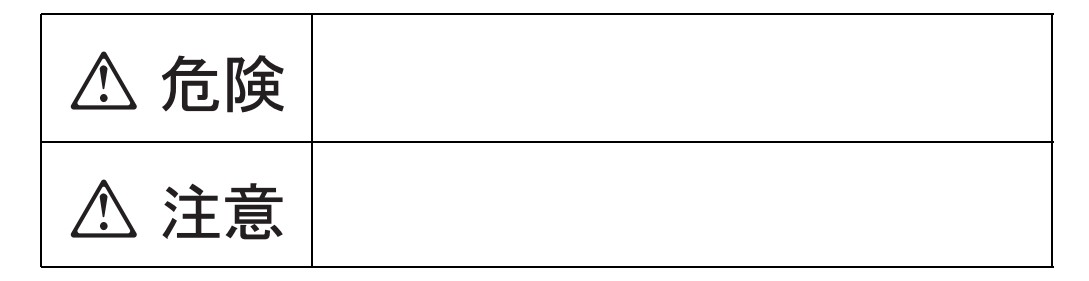

#### 危険/注意ラベルの表示について

本製品の外部または内部に黄色地に黒文字で表示されているラベルがあるときは、安全上に関し ての危険または注意ラベルです。必ず表示の指示に従ってください。 このマニュアルに記述されている以外に、危険または注意ラベルによる表示があるときは(たと

えば製品上)、必ずそのラベルの表示による指示に従ってください。

# △ 危険

電源コードは、正しく配線され、適正な接地端子が付いている雷源コンセントで使用して ください。

本製品に接続される機器もすべて、配線と接地が正しく行われているコンセントに接続し てください。

本製品には AC 電源スイッチが付いていません。ディスプレイを電源から切り離すために は、電源コンセントからプラグを抜き取る必要があります。電源コンセントは、アクセス しやすい場所にあることが必要です。

ディスプレイに付属している AC アダプターを必ず使用してください。

この機器の中にある雷源のカバーは開けないでください。内部には高雷圧部分があり危険 です。

この機器を改造しないでください。火災、感雷のおそれがあります。

表示された電源電圧以外の電圧で使用しないでください。タコ足配線をしないでください。 火災、感雷のおそれがあります。

付属の電源コード以外は使用しないでください。また、付属の電源コードをほかの機器に は使用しないでください。火災、感電のおそれがあります。

電源スイッチやその他の制御部分をぬらさないでください。湿気があるとこれらの部品は 壊れることがあり、雷気による危険を招くことがあります。

ぬれた手で雷源プラグを抜き差ししないでください。感雷のおそれがあります。

電源コードを傷つけたり、破損したり、加工したりしないでください。また重い物を載せ たり、引っ張ったり、無理に曲げたりすると電源コードを破損し、火災、感電のおそれが あります。

コンピューターの構成に電話ケーブル接続、通信ケーブル接続、およびテレビのアンテナ 線接続が含まれている場合、付近に雷が発生しているときは、それらのケーブルに触れな いようにしてください。

万一、発熱していたり、煙が出ている、へんな臭いがするなどの異常状態のまま使用する と、火災、感雷のおそれがあります。すぐに雷源を切り、雷源プラグをコンセントから必 ず抜いて、販売店または保守サービス会社にご連絡ください。

万一、異物(金属片、水、液体)が機器の内部に入ったときは、すぐに本体の電源を切り、 電源プラグをコンセントから必ず抜いて、販売店または保守サービス会社にご連絡くださ い。そのまま使用すると火災、感電のおそれがあります。

# **△危険**

ケーブル類の取り付け、取り外し順序。

電源コード、電話ケーブル、通信ケーブルからの電流は身体に危険を及ぼします。設置、移 動、または製品のカバーを開けたり装置を接続したりするときには、以下のようにケーブル の接続、取り外しを行ってください。

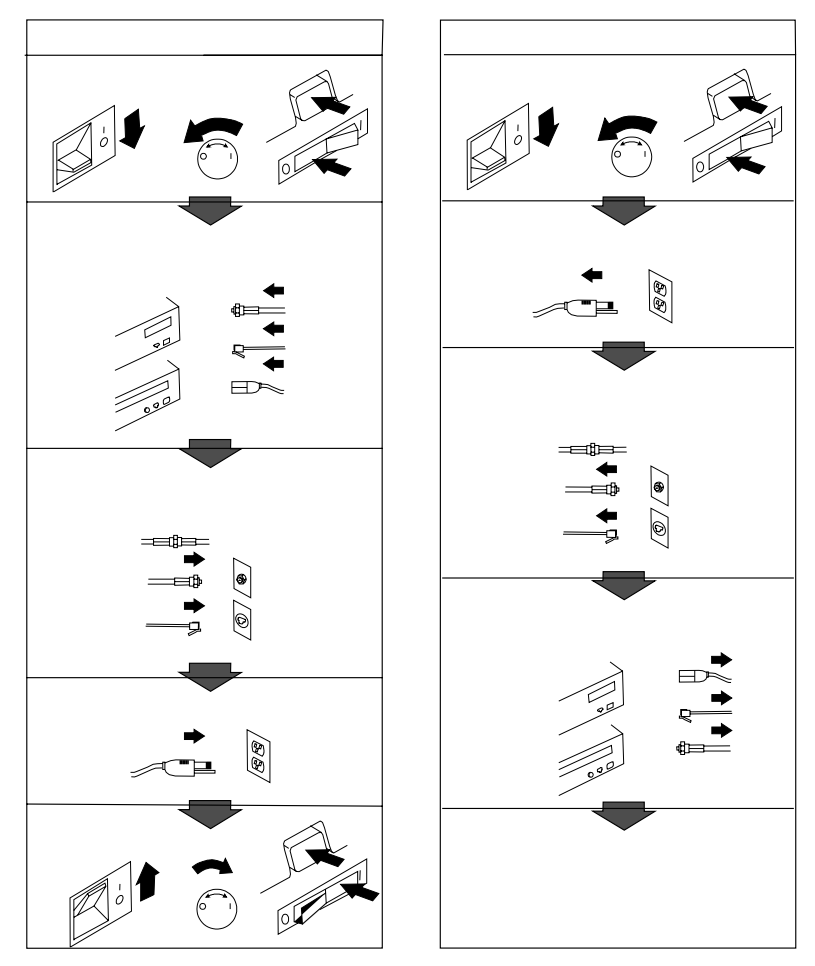

電話ケーブル、通信ケーブルまたはテレビのアンテナ線を接続する製品は、雷の発生時には ケーブルの取り外しはしないでください。

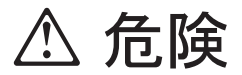

液晶ディスプレイ (LCD) はガラス製なので、乱暴に扱ったり落としたりすると壊れること があります。

液晶ディスプレイが壊れて内部の液体が眼に入ったり、手についたりした場合は、すぐに 水で15分間以上洗ってください。その後、何らかの症状が現れた場合は、医師の診断を受 けてください。

# **A注意**

電源プラグを抜くときは、電源コードを引っ張らず必ず電源プラグを持って抜いてくださ い。電源コードを引っ張ると、電源コードが傷つき、火災、感電の原因となることがあり ます。(必ずプラグを持って抜いてください。)

湿気やほこりの多い場所に置かないでください。火災、感電の原因となることがあります。 長期間使用しないときは、電源プラグをAC コンセントから抜いておいてください。

### <span id="page-12-0"></span>必要なハードウェア

本ディスプレイを使用するには、60 Hz で XGA 1024 x 768、SVGA 800 x 600、また は VGA 640 x 480 をサポートする、適切なオンボード・ビデオ・サブシステムまた はビデオ・アダプターが搭載されたコンピューターが必要です。

## ディスプレイの持ち方

 $\sqrt{\Delta}$ の内側を持って支えないでく ださい。液晶ディスプレイはガラス 製で、手荒に扱ったり、過度の圧力 をかけたりすると破損する危険があ ります。

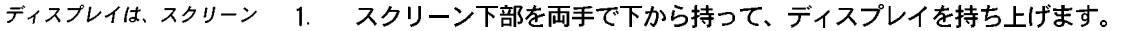

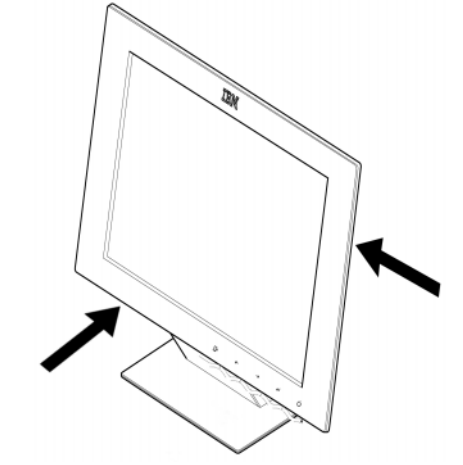

 $2<sup>1</sup>$ ディスプレイを初めて使用するときは、その前にスクリーン前面から保護用の クリア・フィルムをはがします。

#### 設置場所の準備

このセクションでは、ディス レ プレイを設置する前に考慮す る必要があることについて説明しま  $\tau$ .

高さ

ディスプレイの高さは、ワークステーションに向かって座ったときに画面の上部が目 の高さより少し下になるように調整してください。

#### 向き

窓や照明の反射がもっとも少ない場所、通常は窓に対して直角の位置を選んでくださ い。ディスプレイは、使うときに体をねじらなくても良いように真正面に置き、見や すい角度に傾けてください。

#### <span id="page-13-0"></span>作業の習慣

このセクションでは、より快  $\boldsymbol{L}$  滴にお使いいただき、疲労を 少なくするためのアドバイスを示し ます。

規則的に休みを取ってください。コンピューター・ワークステーションの長時間の使 用は疲れます。姿勢を変え、時々立ち上がってストレッチをしてください。

#### 背中

休息

椅子に深くかけて、背もたれを使ってください。

#### $\mp$

キーボードを使用するときには、前腕が床と平行になるようにし、手首はまっすぐ に置けるように椅子の高さを調節してください。上の腕は、ひじを体に近づけて楽 な姿勢にします。

キーボードのキーは、手や指に力を入れずに軽く押してください。キーボードの手前 に、タイプしていないときに手首を休めるためのスペースを設けてください。リスト パッドの使用も考慮してください。

#### 視力

ディスプレイでの作業は、長時間続けて行うと目に負担がかかります。時折、スク リーンから目をそらして遠くを見てください。また、定期的に目の検査を受けてくだ さい。

#### スクリーンの設定

スクリーンの輝度とコントラストを見やすいように調整してください。日中の明るさ の変化に合わせて調整する必要が生じることもあります。多くのアプリケーション· プログラムは、ユーザーがカラーの組み合わせを選択できるようになっており、画面 を見やすくするのに役立ちます。詳細については、25 ページの「ユーザー・コント ロール」を参照してください。

## ディスプレイの接続

この手順を実行する前に、本 ■ 書の初めの「安全に正しくお 使いいただくために」を必ずお読み ください。

 $\mathbf{1}$ .

 $2.$ 

- PC とすべての接続装置の電源を切ります。
- コンピューター後部のビデオ・ポートに、シグナル・ケーブルを接続します。 このポートは、コンピューターに直接付いている場合 (図 A) も、ビデオ・ア ダプター・カードに付いている場合 (図 B) もあります。コンピューターまた はビデオ・アダプター・カードのビデオ・ポートには、ディスプレイのビデ オ・ケーブルの青いコネクターに合わせて青い色が付いていることがありま す。

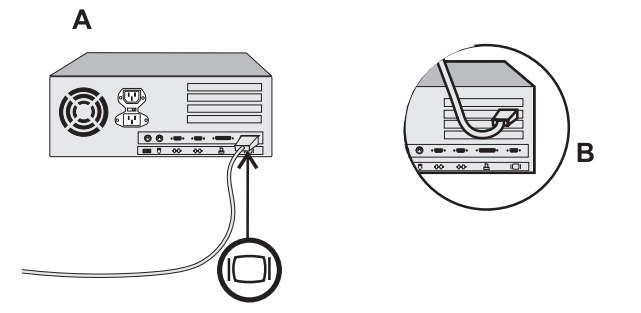

AC アダプターとシグナル・ レ ケーブルがディスプレイに接 続されます。これらのケーブルを交 換する場合、またはディスプレイを 別のスタンドに取り付ける場合は、 34 ページの「ヘルプが必要なときに は」を参照してください。

 $3<sub>1</sub>$ まず雷源コードをACアダプターに接続し、次にプラグを正しく接地された雷 源コンセントに差し込みます。

ディスプレイの電源を入れる

- $1.$ 電源とコンピューターのスイッチを入れます。
- 心マークの付いた電源スイッチを押して放すと、ディスプレイのスイッチが入  $2.$ ります。 ディスプレイのスイッチを切るには、電源スイッチをもう一度押して放しま す。
- $3.$ ディスプレイの電源を入れ、次にコンピューターの電源を入れます。
- $\mathbf{A}$ 17 ページの「ディスプレイの構成」の指示に従って、自動セットアップを実行 します。

## <span id="page-15-0"></span>ディスプレイの位置の調整

Viewing Angle

下図のように、スクリーンを前後に傾けることができます。

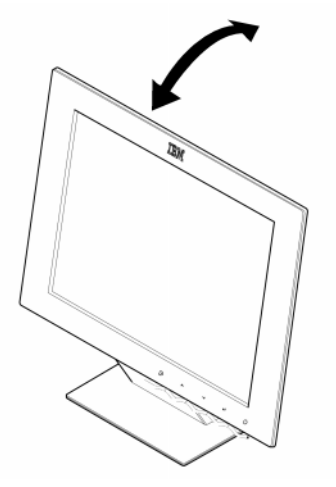

ディスプレイの手入れ

ディスプレイの保守を行う前に、必ず電源を切ってください。ディスプレイの清掃は、 次のように行います。

- 装置カバーとスクリーンを、柔らかい布で静かにふきます。
- ・ 指紋や手あかは湿った布と家庭用洗剤でふき取り、溶剤や研磨剤は使用しないで ください。
- · IBM ディスプレイや他の電子機器の清掃には、可燃性のクリーナーを使用しては なりません。

ディスプレイの構成

#### 自動セットアップ

, セットアップ・ディスケット 1 に収録されているセットアッ プ・ユーティリティーは、ドット· パターンを表示するためのもので す。ディスプレイ・ドライバーの置 き換えや変更は行いません。

初めてディスプレイを使用するときは、自動セットアップ手順を実行する必要があり ます。この手順は、コンピューターからのビデオ・シグナルを、イメージの褪色やち らつきを生じることなく処理できるように、ディスプレイをセットアップします。自 動セットアップを実行すると、設定が保管され、ディスプレイの電源を入れるたびに、 その設定が使用されます。

▪ 自動セットアップ手順を実行 1 する際には、ディスプレイを 15 分間ウォームアップする必要が あります。通常の操作では、その必 要はありません。

#### Windows 95 または Windows 98 用のセットアップ・ディスケット

Windows 95 または Windows △ 98 を使用している場合は、18 ページの「PC の自動セットアップ」 に進む前に、このセクションを完了 させておく必要があります。

Windows 95 または Windows 98 のプラグ・アンド・プレイ機能を使用するには、次 の手順を実行して、付属の IBM Flat Panel Monitor Installation Disk からファイ ルをロードする必要があります。

- コンピューターとすべての接続装置の電源を切ります。  $1<sub>1</sub>$
- ディスプレイが正しく接続されていることを確認します。  $2<sub>1</sub>$
- $3<sub>1</sub>$ ディスプレイの雷源を入れ、次にシステム装置の雷源を入れます。システムが 立ち上がり、Windows 95 または Windows 98 の環境に入ります。 コンピューターのプラグ・アンド・プレイ機能が、システム・ハードウェアが 変更されたという警告を出す場合があります。これは、おそらく新しいディス プレイが初めて検出されたことを示しています。
- 「スタート」、「設定」、「コントロール パネル」をクリックし、「画面」アイコ  $\overline{4}$ . ンをダブルクリックして、「画面のプロパティ」ウィンドウを開きます。
- 「ディスプレイの詳細」タブを選択します。 5.
- $6.$ 「ディスプレイの変更」ボタンを選択します。
- 「ディスプレイの種類」の「変更」ボタンを選択します。  $7<sub>1</sub>$
- セットアップ·ディスケットをドライブ A: に挿入し、「ディスク使用」ボタ 8. ンを選択します。
- OK ボタンを選択します。 9.
- $10.$ - IBM T55A ディスプレイを選択し、OK をクリックします。ディスケットから ファイルがコピーされます。
- 11. ウィンドウを閉じてディスケットを取り出します。
- 12. システムを再起動します。 システムは自動的に最大リフレッシュ・レートを選択し、該当するカラー・ マッチング・プロファイルを選択します。

液晶ディスプレイでは、CRT と ↓ 異なりリフレッシュ・レート を速くしても表示品質は向上しませ ん。IBM は、1024 x 768 と 640 x 480 のどちらの場合も 60Hz のリフ レッシュ・レートを使用することを お勧めします。

<span id="page-17-0"></span>PC の自動セットアップ

このセクションを実行する前  $\mathcal{L}_{\Delta}$  に、Windows 95 または Windows 98 用のセットアップ・ ディスケットが実行済みであること (17ページを参照)が非常に重要で  $\tau$ .

PC に導入されているオペレーティング・システムを確認し、下表の指示に従ってく ださい。使用しているそれぞれのオペレーティング・システムで自動セットアップを 実行する場合もあります。つまり、本ディスプレイを Windows 環境で使用するとき と、DOS 環境 (DOS ウィンドウでなく) で使用するときがある場合は、Windows と DOS の両方で自動セットアップを実行する必要があります。各バージョンの自動セッ トアップは、どの順序で実行しても構いません。

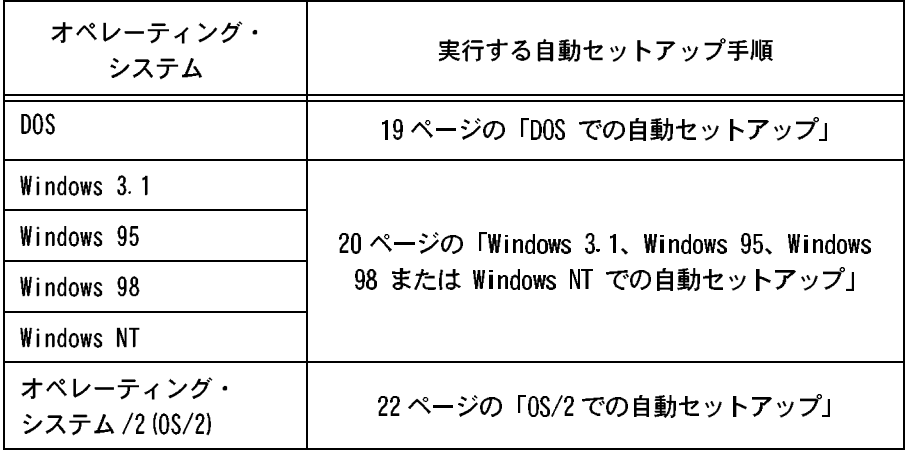

ご使用の PC で、ディスプレ  $\boldsymbol{\mathcal{U}}$  イに付属のセットアップ・ ディスケットが実行できない場合 は、24ページの「手動セットアップ」 を参照してください。

自動セットアップは現行のス **レ** クリーン・モードに対してだ け実行されます。新しいモードを選 択した場合は、このセクションを繰 り返してディスプレイを再設定して ください。

PC で自動セットアップを開始する前に、次のことを行ってください。

- ディスプレイに付属のセットアップ・ディスケットのバックアップ・コピーを  $1.$ 作成します。
- PC のビデオ・モードが、30ページの表「工場設定済み表示モード」の範囲内  $\mathbf{2}$ に設定されていることを確認します。

使用する画面モードのそれぞれについて、自動セットアップを実行する必要がありま す。

#### <span id="page-18-0"></span>DOS での自動セットアップ

 $\mathbf{1}$ .

 $2.$ 

 $3<sub>1</sub>$ 

ディスプレイが待機モードに 1 なっている場合 (STANDBY が オン) は、ウォームアップを 待っている間に、ディスプレイの電 源が自動的に切れる場合がありま す。この場合は、ディスプレイの電 源を切り、数秒後に電源を入れ直し てください。

· PC-DOS/V を使用している場合 'CHEV US' と入力して ENTER キーを押し、U.S. モードに変更して ください。

DOS 自動セットアップを実行 <u>/ \</u> するときは、DOS または OS/2 DOS 全画面を使用する必要が あります (Windows または 0S/2 の DOS ウィンドウ、OS/2 ウィンドウ、 または 0S/2 全画面では実行しない でください)。

・ ドット・パターンのサイズと ● 種類は、スクリーン解像度に よって異なります。

スクリーンがちらつく場合 1 は、ちらつきが最小になるま でセットアップを数回繰り返 すか、24ページの「手動セットアッ プ」の手順に従って手作業で調整し てください。

- まずディスプレイの電源を入れ、次に PC の電源を入れます。 CHFCK SIGNAL CABLF (シグナル・ケーブルをチェックしてください) という メッセージが表示されたり、何も表示されない場合は、以下をチェックしてく ださい。
	- ・ ビデオ・インターフェース・ケーブルが正しく接続されているか。
	- 正しいビデオ・アダプター・カードが取り付けられているか。
	- PC でサポートされる正しいディスプレイ·モードが選択されているか。
- ディスプレイのウォームアップの間、約 15 分待ちます。
- 付属の「IBM Flat Panel Monitor Installation Disk」というラベルが付いた ディスケットを、ディスケット・ドライブに挿入します。
- DOS 全画面表示のコマンド・プロンプトを表示します。 4.
- コマンド・プロンプトで 'A:' と入力し、ENTER キーを押します。 5.
- 'TESTPATD' と入力して、ENTER キーを押します。 6.
- $7<sub>1</sub>$ スクリーンで、セットアップするカラーまたはテキスト・モードの番号を選択 します。
- 8. スクリーンで、セットアップするビデオ・モードの番号を選択します。 必要なカラー・モードとビデオ・モードのそれぞれについて、この手順を繰り 返すことができます。
- 9. ドット・パターンが表示されたら、ディスプレイ下部にある OSD Enter ボタ ン 41 を押して、OSD の初期メニューを表示します。
- 10. 矢印ボタン(← または → )を使用して Image Lock (イメージ・ロック)
- 矢印ボタン(← または→)を使用して AUTOMATIC (自動) を選択し、OSD  $11.$ 実行ボタン 4 を押します。この操作により自動セットアップ手順がアクティ ブになり、用意されたドット・パターンを使用してディスプレイの設定が最適 化されます。 スクリーンは暗くなり、数回点滅し、またテスト・パターンが少し変化しま す。
- 12. 完了すると、OSD メイン・メニューに戻ります。終了ボタン□→を押して OSD を終了します。
- 13. Esc キーを押して、テスト・パターン・プログラムを終了します。

14. コマンド・プロンプトで EXIT' と入力して、Windows に戻ります。 他のオペレーティング・システムを使用している場合は、そのシステムでの自動セッ トアップも実行します。20ページの「Windows 3.1、Windows 95、Windows 98 または Windows NT での自動セットアップ」、および 22 ページの「0S/2 での自動セットアッ プ」を参照してください。

<span id="page-19-0"></span>Windows 3.1、Windows 95、Windows 98 または Windows NT での自動セットアップ

ディスプレイが待機モードに t なっている場合 (STANDBY が オン)は、ウォームアップを待って いる間に、ディスプレイの電源が自 動的に切れる場合があります。

 $1$ 

まずディスプレイの電源を入れ、次に PC の電源を入れます。 CHECK SIGNAL CABLE (シグナル・ケーブルをチェックしてください) という メッセージが表示されたり、何も表示されない場合は、以下をチェックしてく ださい。

- ・ ビデオ・インターフェース・ケーブルが正しく接続されているか。
- 正しいビデオ・アダプター・カードが取り付けられているか。
- PC でサポートされる正しいディスプレイ・モードが選択されているか。
- ディスプレイのウォームアップの間、約 15 分待ちます。  $2<sub>1</sub>$
- アイコンバーとツールバー (表示されている場合) をスクリーンの下部にド 3. ラッグします。
- 付属の「IBM Flat Panel Monitor Installation Disk」というラベルが付いた  $\mathbf{A}$ ディスケットを、ディスケット・ドライブに挿入します。

ドット・パターンのサイズと ■ 種類は、スクリーン解像度に よって異なります。

PC に導入されているオペレーティング·システムを確認し、下表の指示に従 5. います。

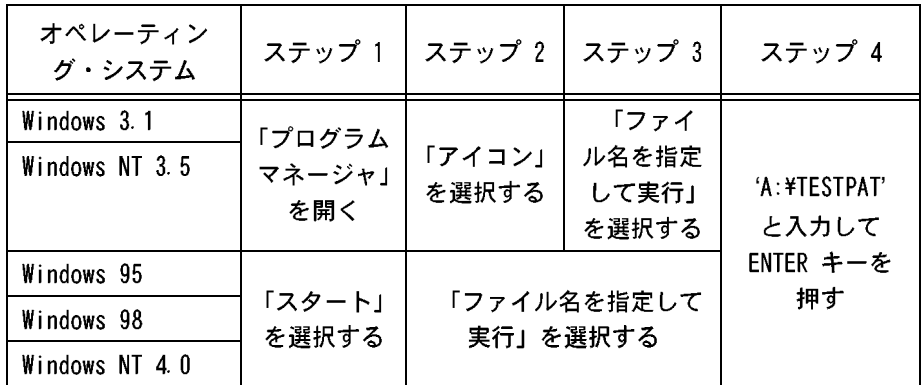

- $6<sub>1</sub>$ テスト・パターンが表示されたら、ディスプレイ下部にある OSD Enter ボタ ン 41 を押して、OSD の初期メニューを表示します。
- 矢印ボタン (← または → ) を使用して Image Lock (イメージ・ロック)  $7<sub>1</sub>$ アイコン 区 を選択し、OSD Enter 4 ボタンを押して機能を実行します。
	- 8. 矢印ボタン( ← または → )を使用して AUTOMATIC(自動)を選択し、OSD 実行ボタン → を押します。この操作により自動セットアップ手順がアクティ ブになり、用意されたドット・パターンを使用してディスプレイの設定が最適 化されます。 スクリーンは暗くなり、数回点滅し、またテスト・パターンが少し変化します。 自動セットアップ機能を中止する場合は、Esc キーを押します。
	- $9<sub>1</sub>$ 完了すると、OSD メイン・メニューに戻ります。終了ボタン□→ を押して OSD を終了します。

マウス・ポインターは、スク  $L$  リーンの最下部中央に移動し てください。これにより、自動セッ トアップが正しく実行されます。

10. Esc キーを押して Windows に戻ります。

これで Windows でのディスプレイ・セットアップは完了です。他のオペレーティン グ・システムを使用している場合は、そのシステムでの自動セットアップも実行しま す。22 ページの「OS/2 での自動セットアップ」、および 19 ページの「DOS での自動 セットアップ」を参照してください。

#### <span id="page-21-0"></span>0S/2 での自動セットアップ

ディスプレイが待機モードに  $\sim$  1 t なっている場合 (STANDBY が オン)は、ウォームアップを待って いる間に、ディスプレイの電源が自 動的に切れる場合があります。

まずディスプレイの電源を入れ、次に PC の電源を入れます。

CHECK SIGNAL CABLE (シグナル・ケーブルをチェックしてください) という メッセージが表示されたり、何も表示されない場合は、以下をチェックしてく ださい。

- ・ ビデオ・インターフェース・ケーブルが正しく接続されているか。
- ・ 正しいビデオ・アダプター・カードが取り付けられているか。
- · PC でサポートされる正しいディスプレイ・モードが選択されているか。
- $\overline{2}$ ディスプレイのウォームアップの間、約 15 分待ちます。
- 付属の「IBM Flat Panel Monitor Installation Disk」というラベルが付いた  $\mathbf{3}$ ディスケットを、ディスケット・ドライブに挿入します。
- $\overline{4}$ 「OS/2 システム」、「システム設定」、「システム」を選択します。「画面解像度」 で 1024 x 768 x 256 を選択します。
- 5. 「画面リフレッシュ」で 60Hz を選択します。
- 「システム」をクローズして、システムを再始動します。 6.
- OS/2 コマンド・プロンプトで、OS/2 全画面表示を選択します。  $7<sup>1</sup>$
- 8. マウス・ボタン 2 を押し、「設定」または「プロパティー」を選択します (0S/2 のバージョンによって異なります)。
- 「セッション」を選択し、「WIN-OS/2 全画面」を選択します。 9.
- 10. 0S/2 全画面ウィンドウをオープンします。
- 11. コマンド・プロンプトで A: と入力し、ENTER キーを押します。
- 12. TESTPATS と入力し、ENTER キーを押します。

13. ドット・パターンが表示されたら、ディスプレイ下部にある OSD Enter ボタ ドット・パターンのサイズと 1 種類は、スクリーン解像度に ン 41 を押して、OSD の初期メニューを表示します。 よって異なります。

トアップが正しく実行されます。

₹ マウス・ポインターは、スク 14. 矢印ボタン( ← または → )を使用して Image Lock (イメージ・ロック) ● リーンの最下部中央に移動し アイコン | を選択し、OSD Enter ▲ ボタンを押して機能を実行します。 てください。これにより、自動セッ

> 15. 矢印ボタン( ← または → )を使用して AUTOMATIC(自動)を選択し、OSD 実行ボタン → を押します。この操作により自動セットアップ手順がアクティ ブになり、用意されたドット・パターンを使用してディスプレイの設定が最適 化されます。 スクリーンは暗くなり、数回点滅し、またテスト・パターンが少し変化しま す。 自動セットアップ機能を中止する場合は、Fsc キーを押します。

 $22<sub>2</sub>$ 9513 TFT カラー液晶表示装置ユーザーズ・ガイド でセットアップを数回繰り返すか、 24 ページの「手動セットアップ」の 手順に従って手作業で調整してくだ さい。

- *▲ スクリーンがちらつく場合* 16. 完了すると、OSD メイン・メニューに戻ります。終了ボタン を押して OSD を終了します。
	- 17. Esc キーを押して OS/2 ウィンドウに戻ります。

これで OS/2 でのディスプレイ・セットアップは完了です。他のオペレーティング· システムを使用している場合は、そのシステムでの自動セットアップも実行します。 20 ページの「Windows 3.1、Windows 95、Windows 98 または Windows NT での自動 セットアップ」、および 19ページの「DOS での自動セットアップ」を参照してくださ  $\mathbf{U}_{\alpha}$ 

<span id="page-23-0"></span>手動セットアップ

通常、セットアップ手順は自動セットアップを使って完了できますが、自動セット アップを実行してもスクリーン・イメージがゆがむ場合や、お使いのシステムでは セットアップ・ディスケットが実行できない場合は、手動セットアップを実行してく ださい。

ディスプレイが待機モードに  $L$  なっている場合 (STANDBY が オン)は、ウォームアップを待って いる間に、ディスプレイの電源が自 動的に切れる場合があります。

- $1<sup>1</sup>$ ディスプレイがウォームアップするまで、約 15 分ディスプレイの電源を入れ たままにします。
	- もっともよく使うイメージをスクリーンに表示します。  $2<sup>1</sup>$
	- $3<sup>1</sup>$ ディスプレイ下部の OSD Enter ボタン 4 を押して、OSD の初期メニューを表 示します。
	- 矢印ボタン( ← または → )を使用して Image Lock (イメージ・ロック) 4. アイコン 区 を選択し、OSD Enter → ボタンを押して機能を実行します。
	- 5. 矢印ボタン(← または → )を使用して MANUAL(手動)を選択し、41 を押 してから → を 1 回押して COARSE (粗調整) を選択します。左と右の矢印の 調整インディケーターが光ります (28 ページを参照)。
	- 矢印ボタンを使用して、ビデオ・シグナルのノイズを手動で調整して修正し ĥ. (可能な限り)、【→ を押して変更内容を保管します。
	- $7.$ 矢印ボタンを使用して FINE (微調整) を選択し、4 ボタンを押します。
	- 8 もう一度矢印ボタンを使用して、イメージが快適に見えるよう調整します。
	- $9.$ 完了したら、終了ボタンロ→を 4 回押して OSD を終了します。

これでモニターのセットアップは完了です。

液晶ディスプレイの調整

ユーザー・コントロール

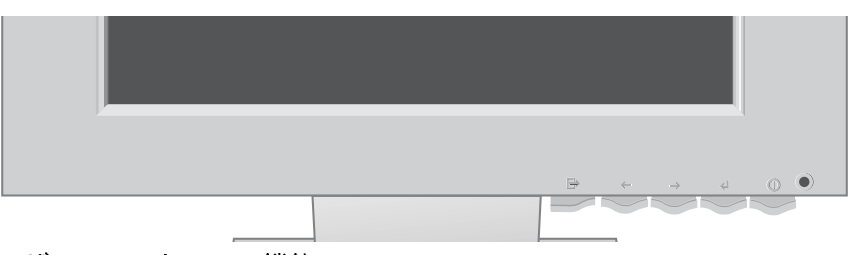

ユーザー・コントロール機能

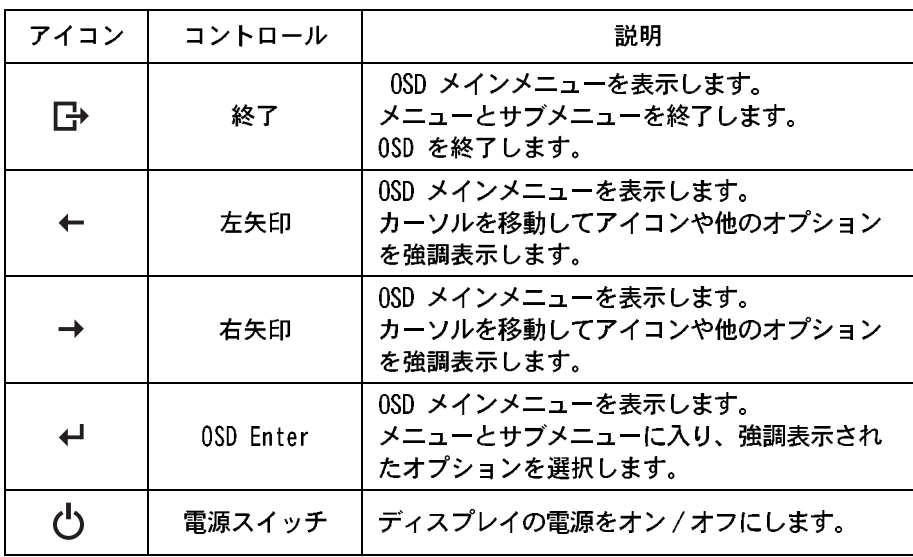

操作

イメージは多くのディスプレ レ イ・モード用にすでに最適化 されていますが、ユーザー・コント ロールを使用すれば、イメージを好 みに合わせて調整できます。

設定値は、調整後に OSD を終 ● アするときに保管され、その 後有効になります。

- · OSD コントロール・ボタンのいずれかを押して、OSD のメインメニューを表示し ます。
- · 矢印ボタンを使用してアイコン間を移動します。アイコンを選択して OSD Enter を押すと、その機能を実行できます。サブメニューがある場合は、矢印ボタンを 使用してオプション間を移動し、OSD Enter を押してその機能を選択できます。 矢印ボタンを使用して調整を行います。
- · サブメニューを終了して前に戻る場合、および OSD を終了する場合は、終了ボ タンを押します。
	- 注: 調整を行った後、電源インディケーター LED が短い間黄色に変わって、新 しい値が保管されたことを示します。

日本語

0SD ロック / ロック解除

この機能を使用すると、コントロール設定値が間違って変更されないように現行のコ ントロール設定値を固定でき、ユーザーは輝度とコントラストだけを調整できます。 同じ手順で、いつでも OSD コントロールのロックを解除できます。

ロックまたはロック解除を行うには、ボタンを 10 秒間押したままにします。ロック されると、"LOCKED" というメッセージが表示されます。

# スクリーン表示 (OSD) コントロール

▪ 液晶モニターは、毎日最初に ● 電源を入れるときに、本体を 安定させるための時間を必要としま す。このため、パラメーターをより 正確に調整するために、スクリーン 調整を行う前に少なくとも 15 分間 液晶ディスプレイをウォームアップ (電源を入れる) させてください。

ユーザー・コントロールによって調整できる設定値は、スクリーン表示 (OSD) に表 示されます。OSD をアクティブにするには、OSD ボタンのいずれかを押します。

OSD の初期表示

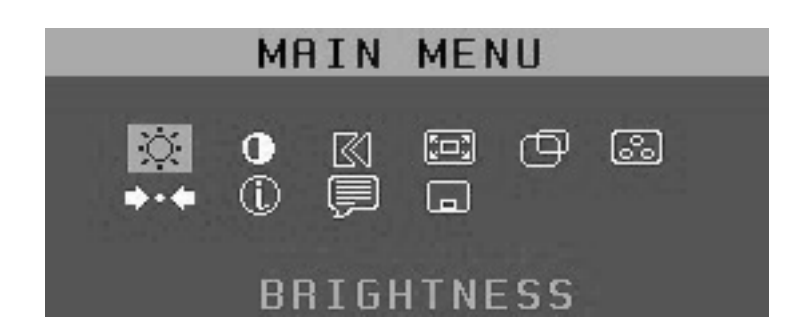

OSD の機能

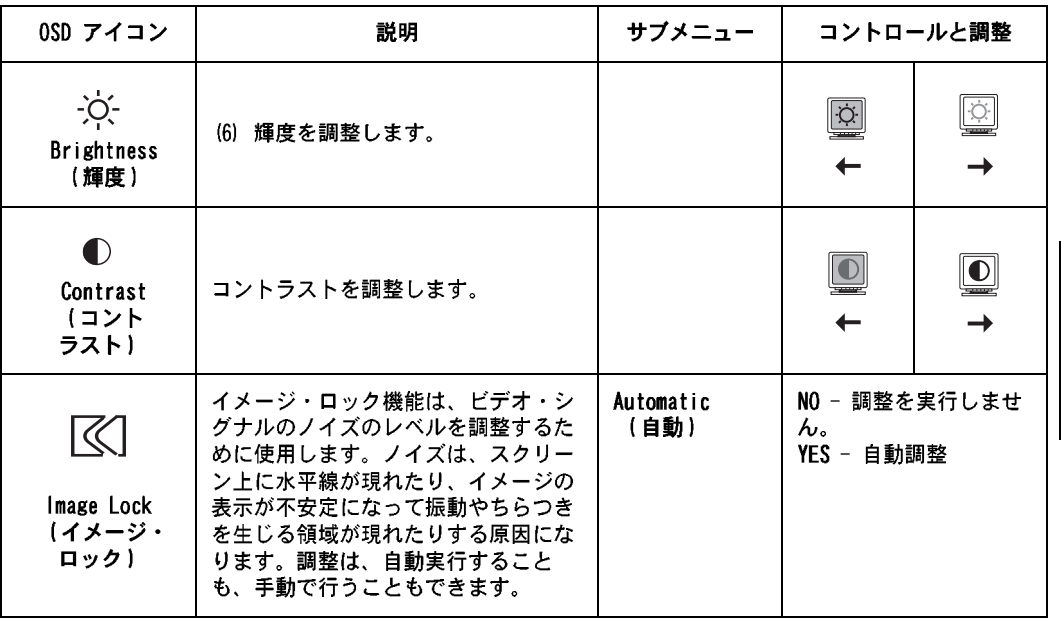

꾞

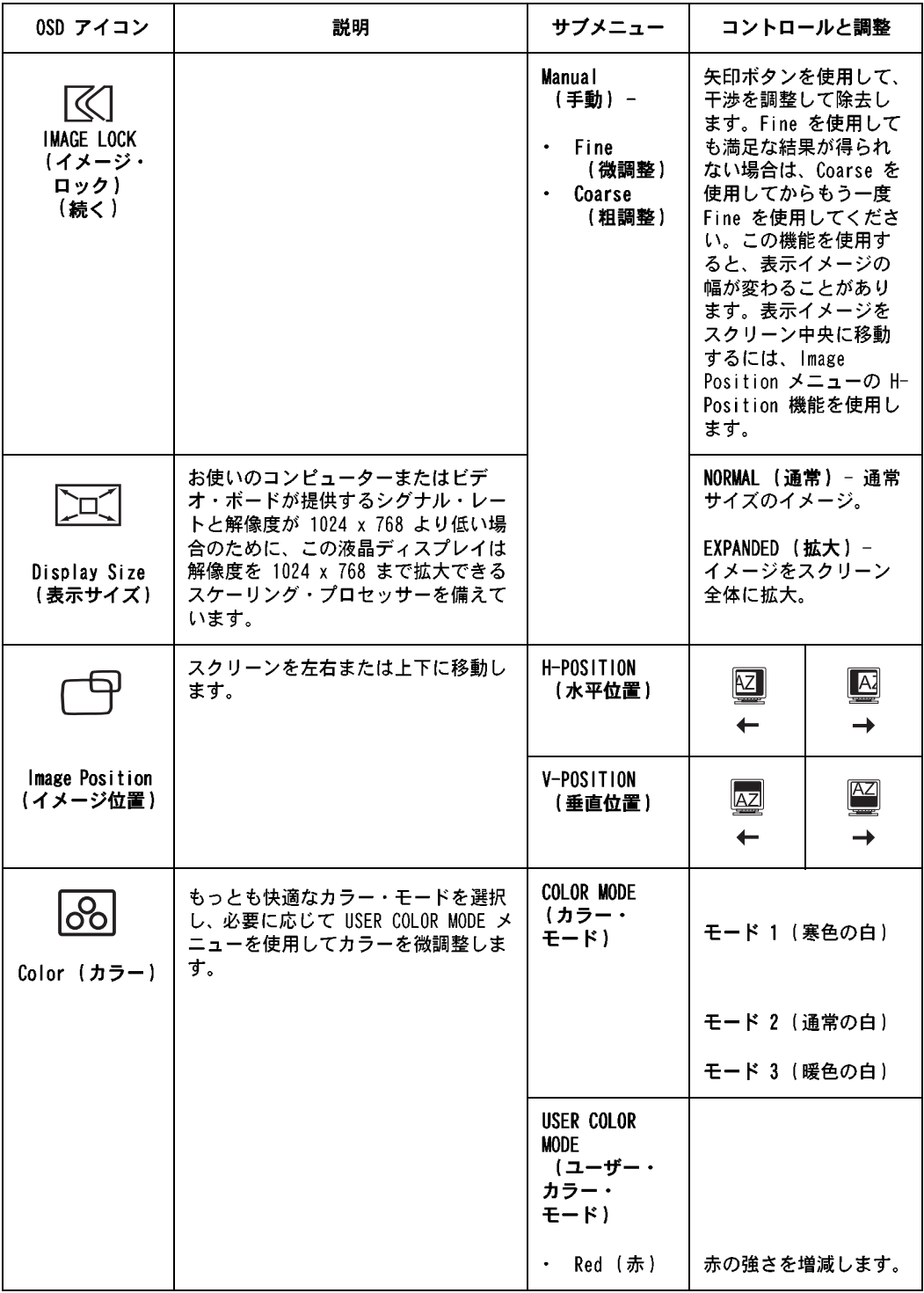

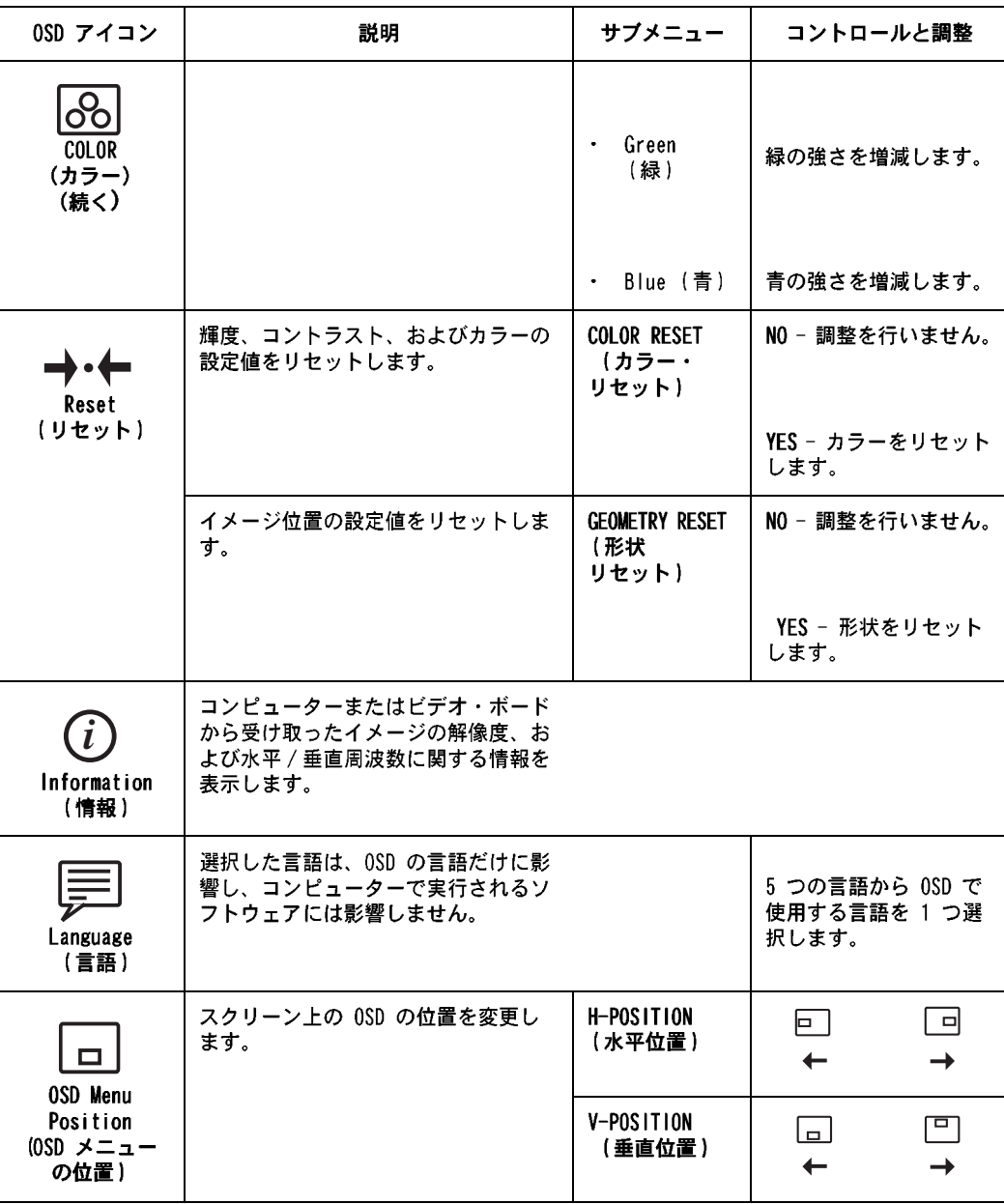

# 詳細情報

#### <span id="page-29-0"></span>表示モード

本ディスプレイが使用する表示モードは、コンピューターによって制御されます。こ のため、表示モードを変更する方法の詳細については、コンピューターのマニュアル を参照してください。

表示モードが変更されると、イメージのサイズ、位置、および形状が変わる場合があ ります。これは通常の現象で、自動セットアップとディスプレイのコントロールを使 用してイメージを再調整できます。

ちらつきを最小にするためにリフレッシュ・レートを高くする必要がある CRT ディ スプレイとは異なり、TFT テクノロジーは性質上ちらつきを生じません。可能ならば、 コンピューターを 60Hz の垂直リフレッシュ・レートで解像度 1024 x 768 に構成し てください。

以下に示した表示モードについては、製造時にスクリーン・イメージが最適化されて います。

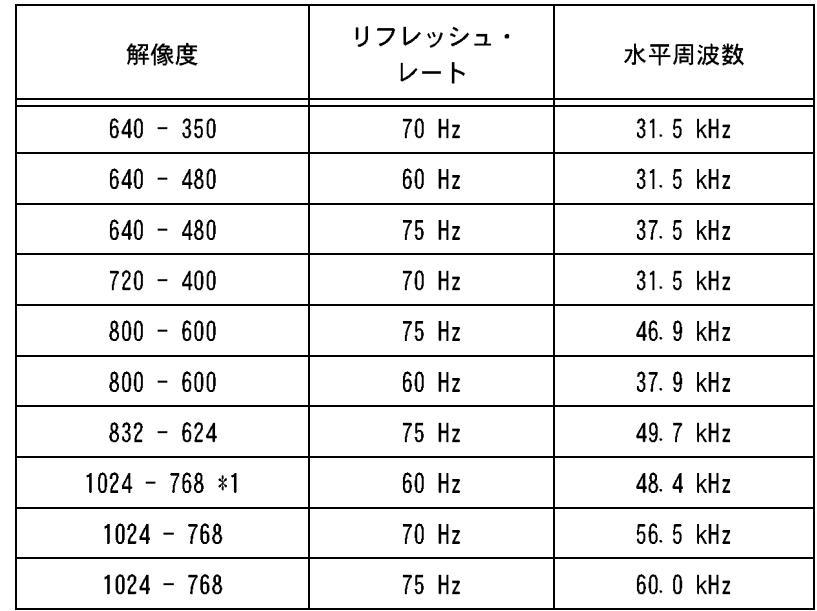

工場設定済み表示モード

\*1 推奨

## <span id="page-30-0"></span>省雷力機能

省電力機能を利用するには、VESA DPMS 標準を実装したコンピューターと組み合わせ てディスプレイを使用する必要があります。

省電力機能は、ユーザーが指定時間内にマウスまたはキーボードを使用しなかったこ とをコンピューターが認識すると起動されます。下表に示されているように、いくつ かの状態があります。

Energy Star <sup>®</sup> パートナーとして、IBM の本製品はエネルギーの有効利用のために Energy Star <sup>®</sup> ガイドラインに適合しています。

IBM は、勤務時間の終わり、あるいは勤務時間中でも長時間使用しないときには、ディ スプレイの電源を切ることをお勧めします。

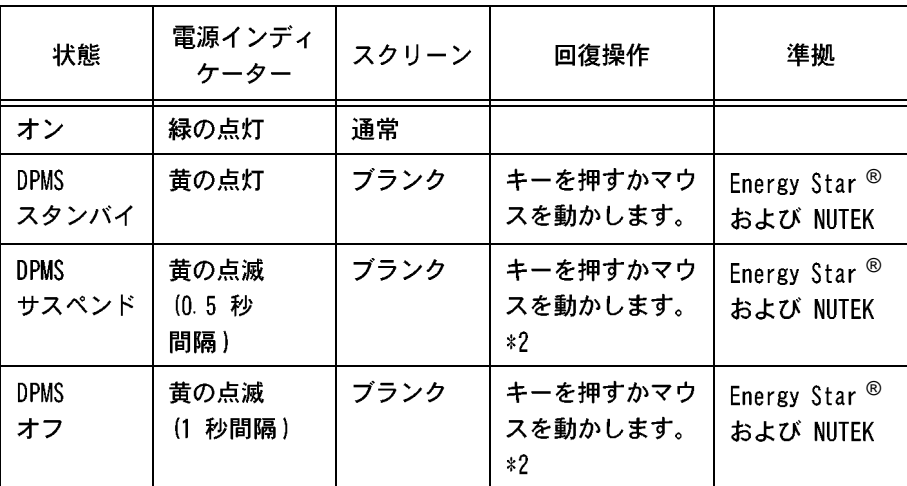

\*2 画像が再び表示されるまでに多少の遅れが生じる場合があります。

ディスプレイのセットアップ中または使用中に問題が生じた場合は、ユーザー自身で 問題を解決できる場合があります。販売店や IBM に連絡する前に、問題に該当する 推奨処置を実行してみてください。

<span id="page-31-0"></span>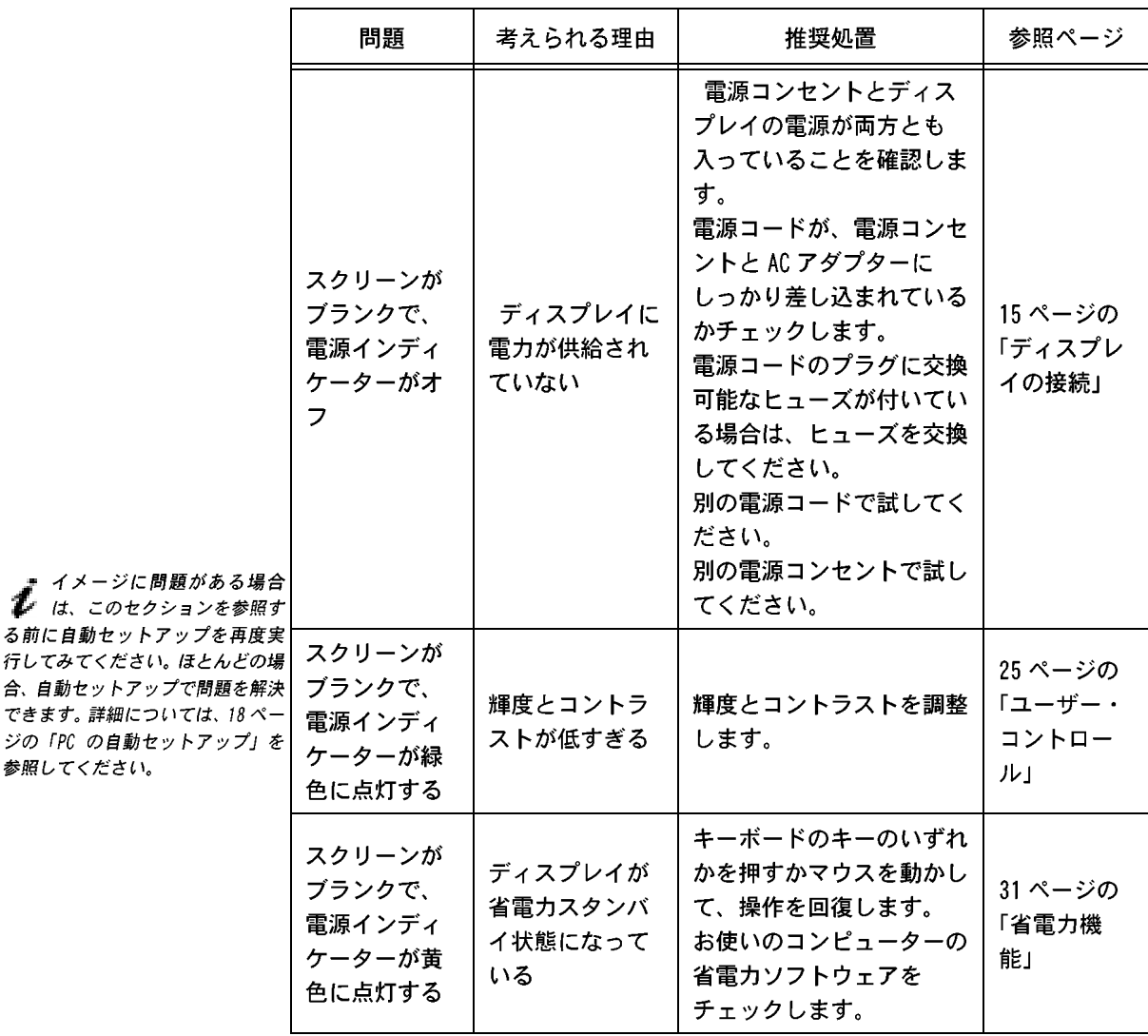

る前に自動セッ

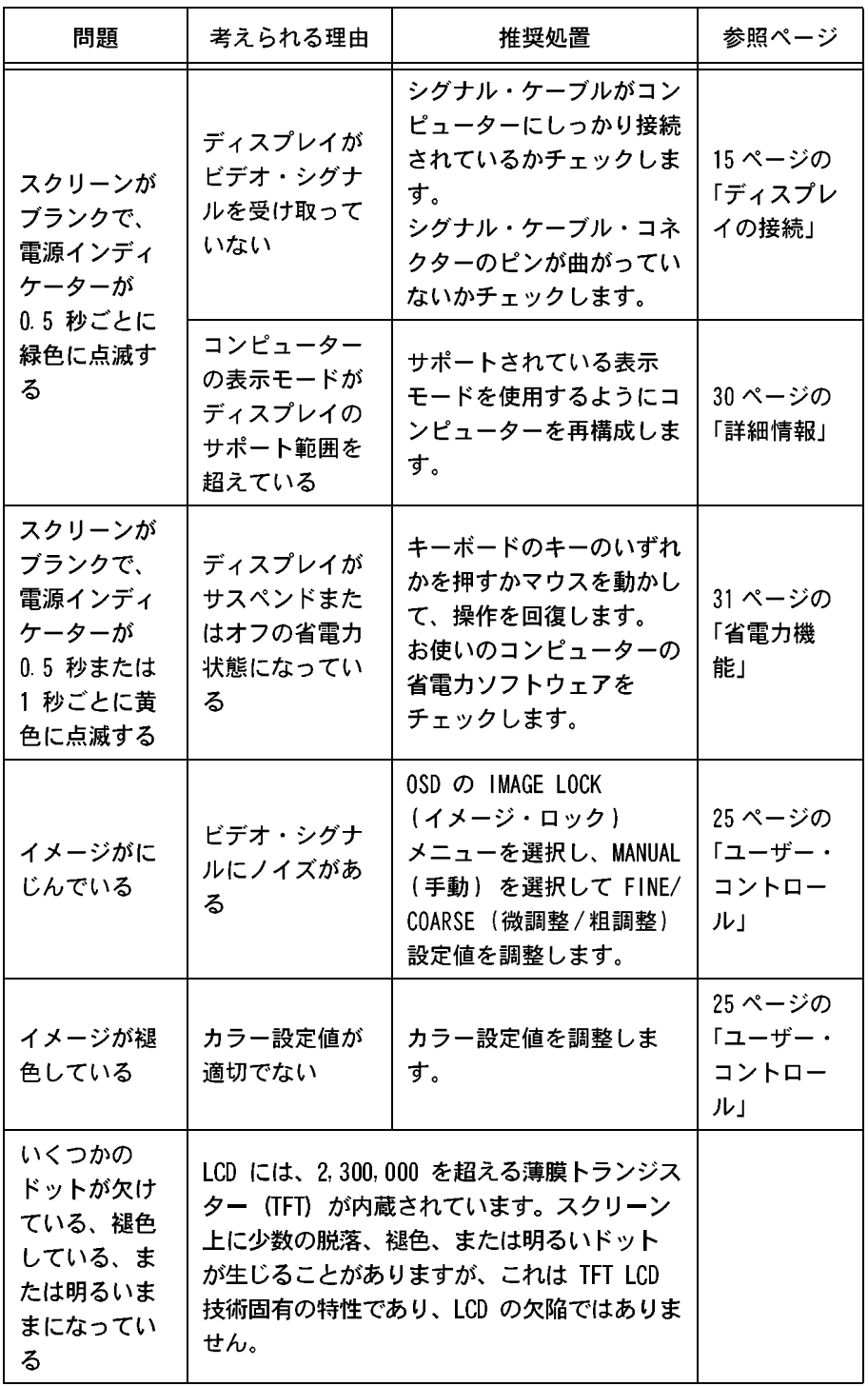

日本語

#### <span id="page-33-0"></span>ヘルプが必要なときには

できれば、コンピューターの ● そばにいてください。技術サ ポート担当者が、電話を通して、お 客様とともに問題の解明に当たりた い場合があります。

ユーザー自身で障害を解決できない場合は、IBM 特約店または IBM 営業担当員にご 連絡ください。

ご連絡になる前に、次の情報をご用意ください。

- ディスプレイの前面のラベルに記載されている型式と製造番号  $\mathbf{1}$
- $2<sub>1</sub>$ お買い上げ記録
- 障害の説明  $3<sup>1</sup>$
- $\mathbf{A}$ コンピューターのタイプとモデル
- 5. システム構成(ハードウェア接続など)
- システム BIOS のバージョン番号 ĥ.
- オペレーティング・システムとバージョン番号  $7<sup>1</sup>$
- ディスプレイ・ドライバーのバージョン番号 8.
- ビデオ・アダプターのタイプ 9

本製品用の最新アクセサリー 1 のより詳しいヘルプ、最新 ニュース、詳細情報は、以下の WWW でご覧になれます。

 $h$ ttp://www.pc.ibm.com/us/ accessories

VESA に関する情報は、以下の WWW でご覧になれます。

http://www.vesa.org

スタンドとケーブルの取り外し

IBM フラット・パネル・ディスプレイ用の代替のスタンドは、専門店で購入できます。

本製品には、VFSA フラット・パネル・ディスプレイ据え付けインターフェース標準 (FPMPMI)に準拠した据え付け機構が装備されています。

本製品は、出荷時にシグナル・ケーブルと電源コードがディスプレイに取り付けられ ています。ディスプレイを壁掛けにするなどの理由で、他のケーブルを使う必要があ る場合は、以下の手順に従ってください。

壁のコンセントから電源コードを切り離します。  $\mathbf{1}$ 

2. ケーブル・カバー (a) のいずれかの側面にある溝に、マイナス (-) ドライ バーの頭を注意して挿入し、これをてこにしてカバーを外します。

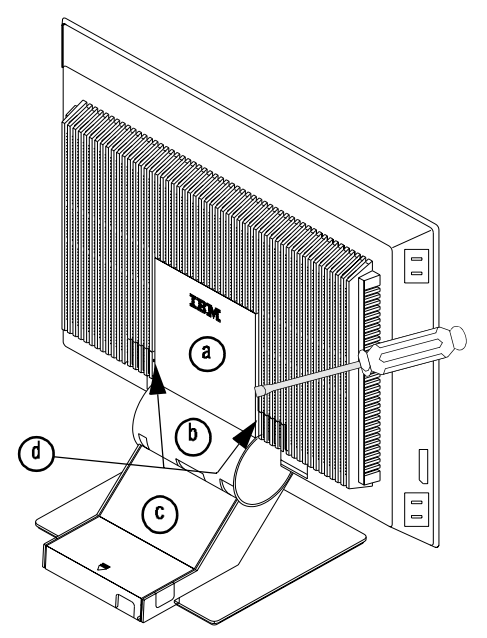

- ちょうつがいカバー(b)の側面をつまんで、カバーを引き抜きます。  $3.$
- 4. スタンド・カバー (c) を静かに上に持ち上げ、後方にスライドさせてスタン ドから取り外します。
- シグナル・ケーブルと電源コードを、接続されているアダプターから切り離し  $5.$ てディスプレイから取り外します。電源コードを束ねているプラスチックの帯 を注意して切り、電源コード・クランプを固定しているねじを取り外します。
- $6.$ ディスプレイの面を下にしてクッションに置き、ディスプレイのちょうつがい 機構を固定している 6 つのねじを取り外します。ちょうつがいと台座のアセ ンブリーを取り外します。
- 7. 2 つの VESA キャップ (d) の一方の溝にマイナス (-) ドライバーの頭を挿入 し、これをてこにしてキャップを外します。他方の VESA キャップについても 手順を繰り返します。
- アームや壁掛け用装置を取り付ける場合は、その装置に付属している指示に  $8<sub>1</sub>$ 従ってください。ケーブルを交換するだけの場合は、ステップ 9 に進みます。
- シグナル・ケーブルと電源コードを接続し、電源コード・クランプを元のねじ  $9<sub>1</sub>$ 穴に取り付け直します。
- 10. スタンド・カバーをスタンドに取り付け直します。
- 11. 平らな側を上にして、ちょうつがいカバーを付け直します。
- 12. ケーブル・カバー上部の 3 つのタブをディスプレイ後部の溝に挿入し、カ バーを正しい位置に押し込みます。

正しいケーブルの入手方法や、ケーブルの詳しい取り付け方法については、IBM 特約 店または IBM 営業担当員にご連絡ください。

仕様

ーー・・・」<br>たものです。

本カラー・ディスプレイ (タイプ - モデル 9513-Axx) は、15 インチの TFT LCD を 使用しています。

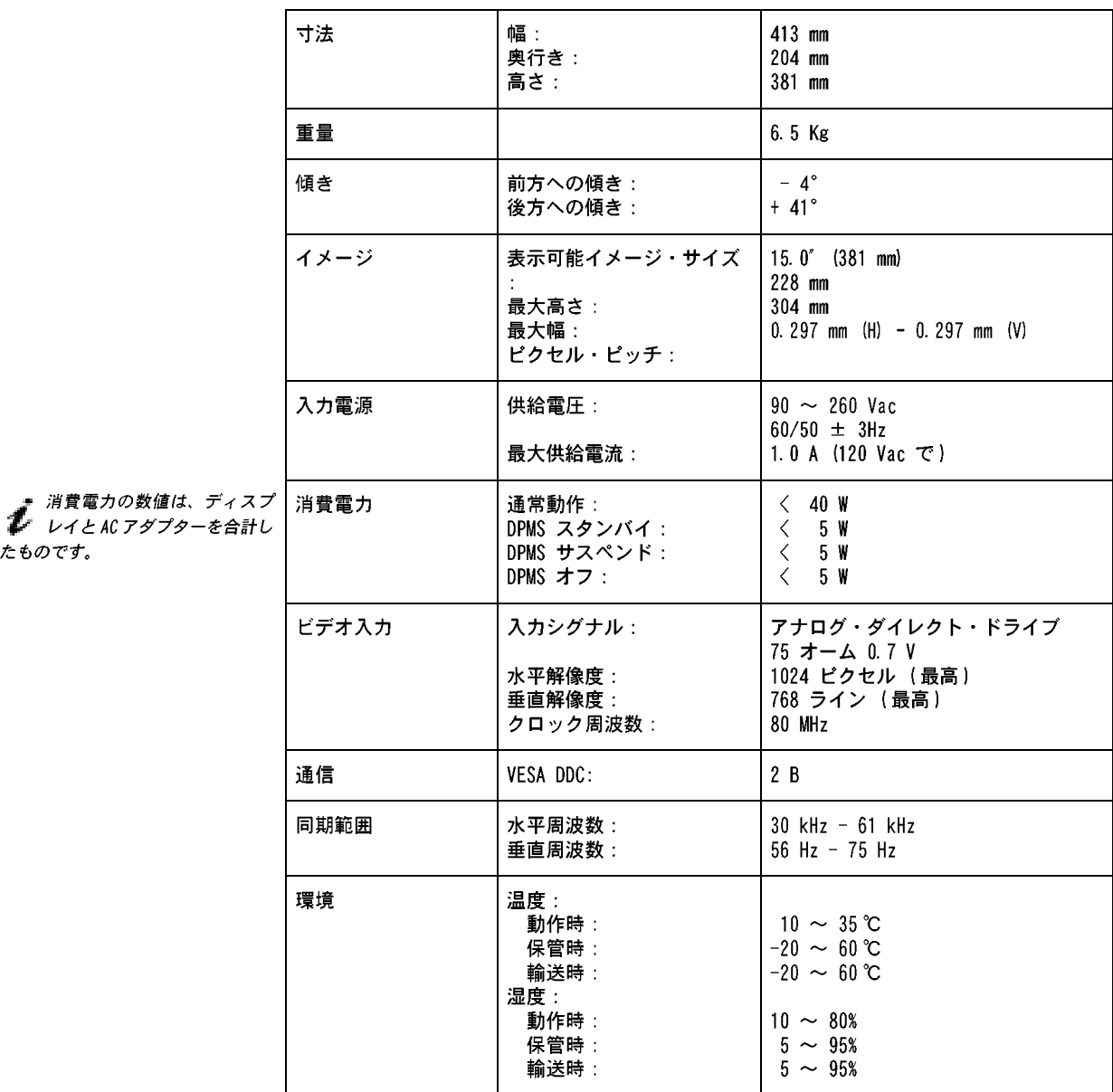

日本語

# <span id="page-38-0"></span>付録 A. 特記事項および商標

#### 特記事項

本書において、日本では発表されていない IBM 製品 (機械およびプログラム)、プロ グラミングまたはサービスについて言及または説明する場合があります。しかし、こ のことは、弊社がこのような IBM製品、プログラミングまたはサービスを、日本で発 表する意図があることを必ずしも示すものではありません。本書で、IBM ライセンス・ プログラムまたは他の IBM 製品に言及している部分があっても、このことは当該プロ グラムまたは製品のみが使用可能であることを意味するものではありません。これら のプログラムまたは製品に代えて、IBM の知的所有権を侵害することない機能的に同 等な他社のプログラム、製品またはサービスを使用することができます。ただし、IBM によって明示的に指定されたものを除き、これらのプログラムまたは製品に関連する 稼動の評価および検証はお客様の青任で行っていただきます。

IBM および他社は、本書で説明する主題に関する特許権(特許出願を含む)商標権、 または著作権を所有している場合があります。本書は、これらの特許権、商標権、お よび著作権について、本書で明示されている場合を除き、実施権、使用権等を許諾す ることを意味するものではありません。実施権、使用権等の許諾については下記の宛 先に、書面にてご照会ください。

〒 106-0032 東京都港区六本木 3 丁目 2-31

AP 事業所

**IBM World Trade Asia Corporation** 

Intellectual Property Law & Licensing

#### 商標

以下の用語は、米国またはその他の国における IBM Corporation の商標またはサービ ス・マークです。

 $\cdot$  IBM

FNFRGY STAR は米国の登録商標です。

#### Service Information

The following parts are for use by IBM service, or IBM authorised dealers, to support the customer warranty. Parts are for service use only.

#### **T55A Model Type 9513**

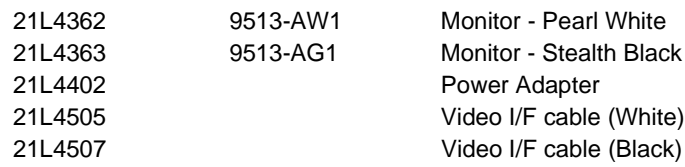